1. Acesse o link: <https://sig.ufca.edu.br/sigaa/public/home.jsf> e Clique em **Pósgraduação na aba Stricto Sensu**:

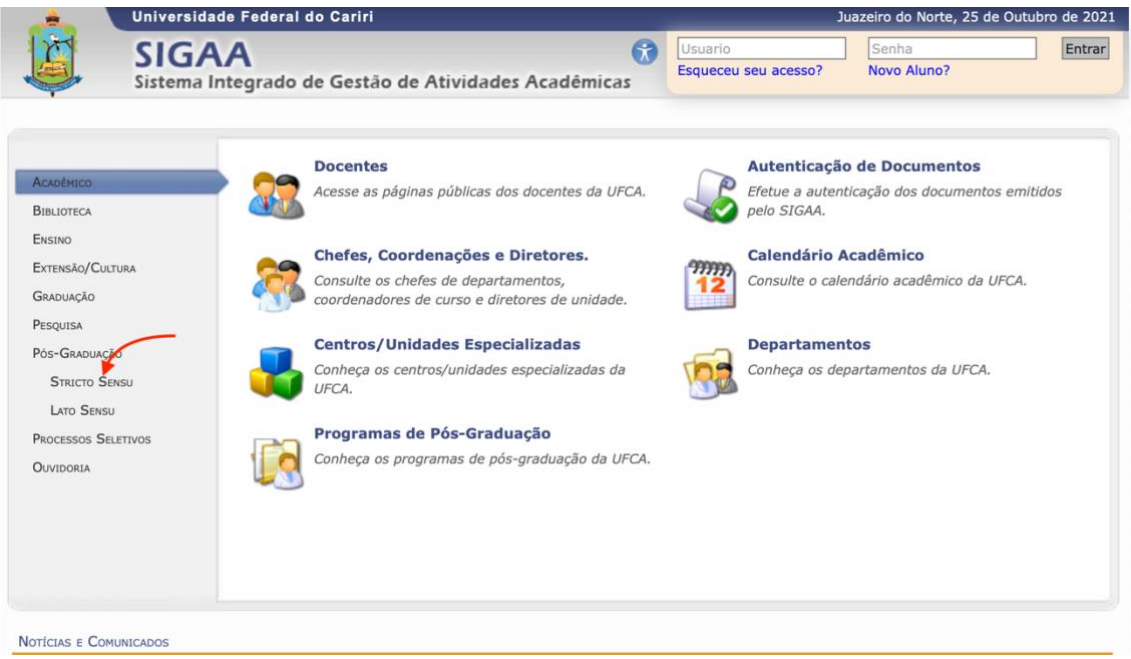

## 2. Clique em **Processos Seletivos:**

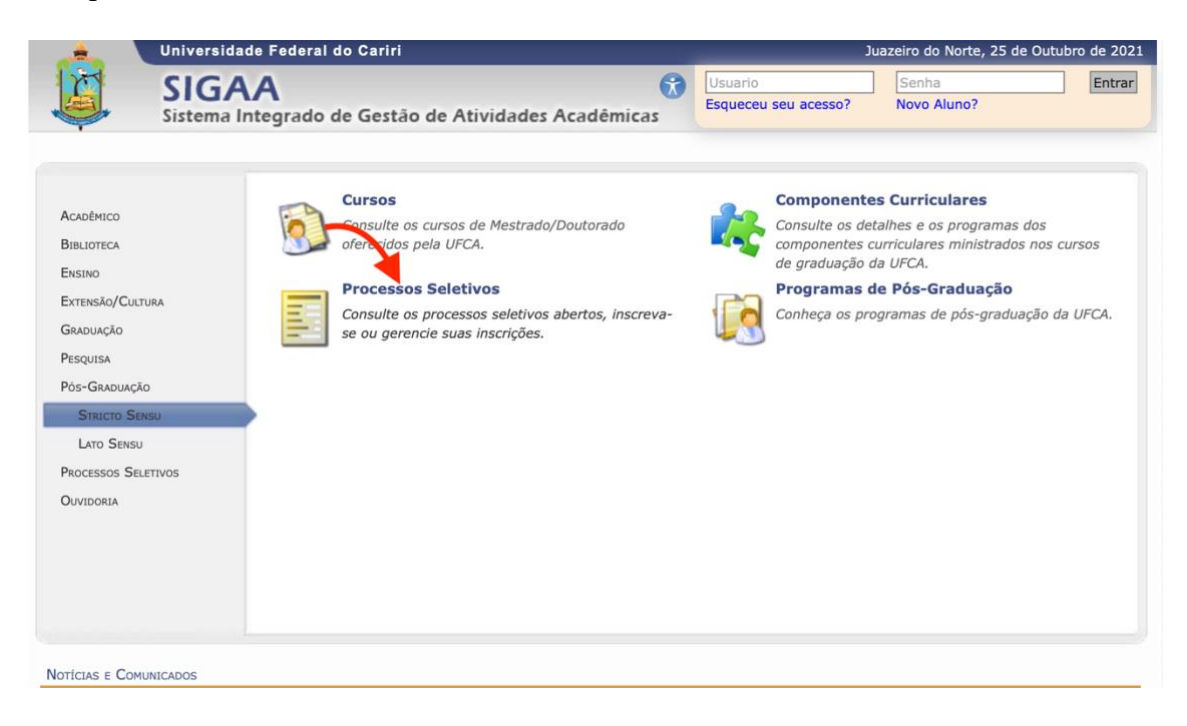

3. Nesse link você poderá consultar os **Editais da seleção** que estão abertos e se inscrever para **Mestrado em Ciências da Saúde – MCS** (seta):

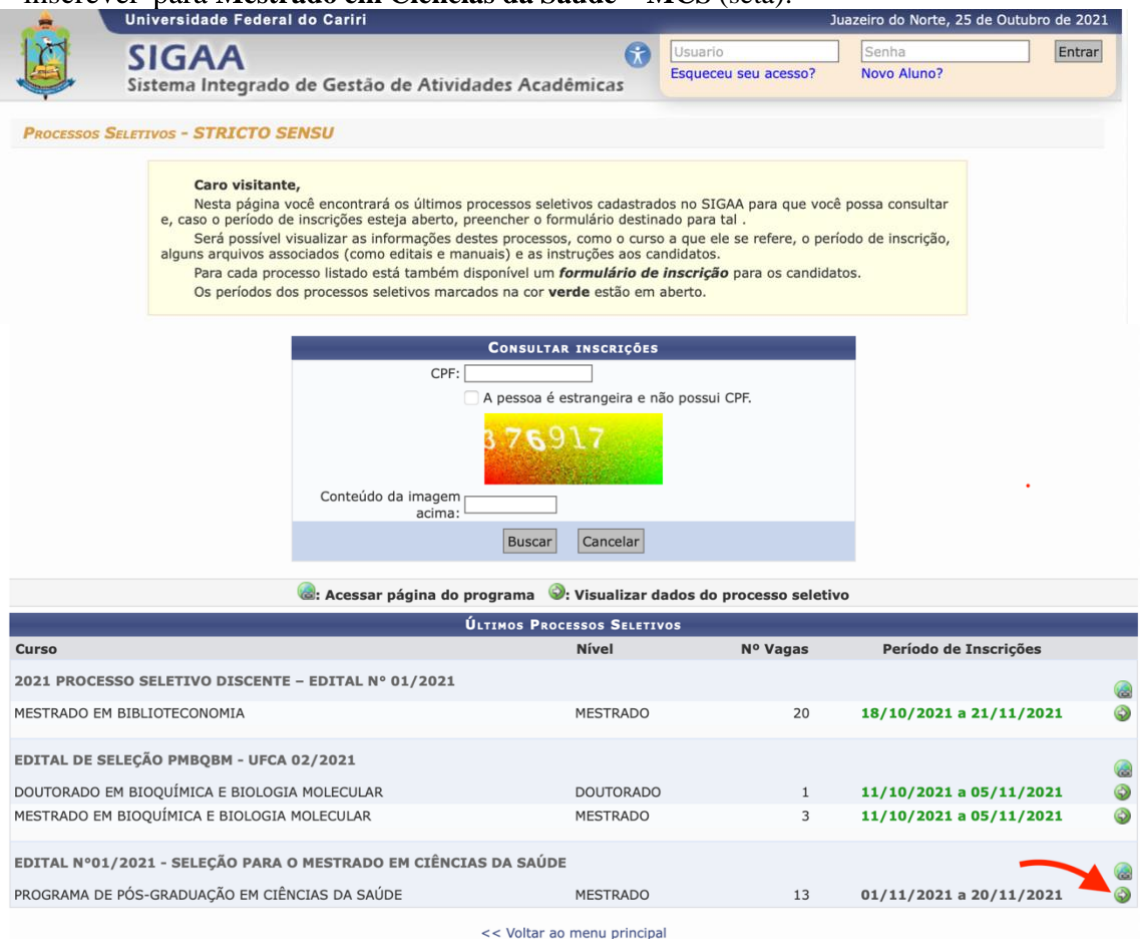

4. Em seguida, você deverá clicar na opção **Clique AQUI para inscrever-se:**

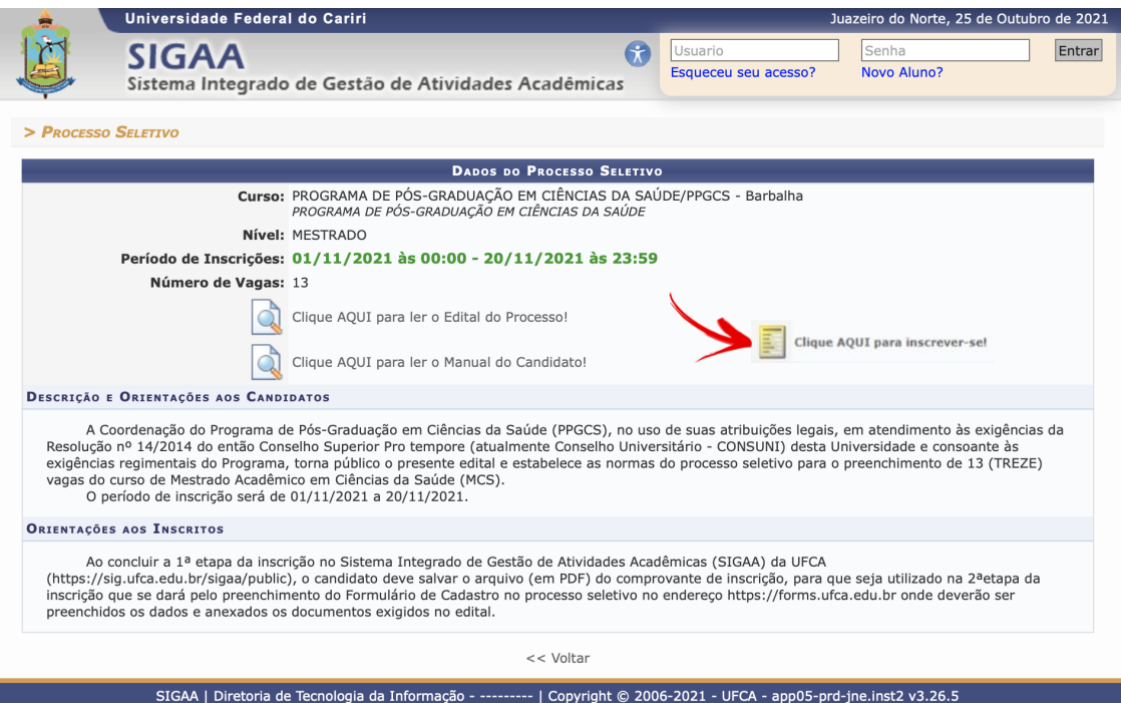

5. Efetue a inscrição com seus dados pessoais e clique em **Confirmar Inscrição**:

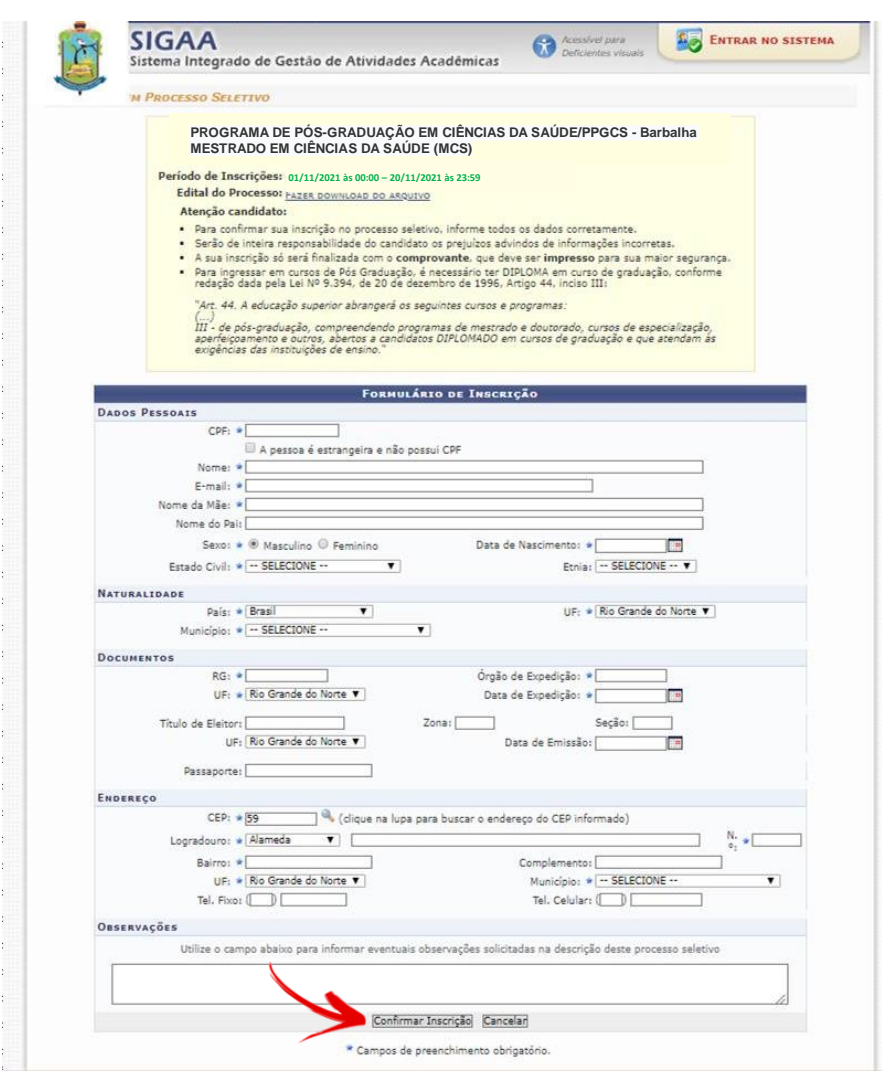

6. Confirme seus dados e não se esqueça de **Imprimir o Comprovante de Inscrição (necessário para a etapa seguinte)**:

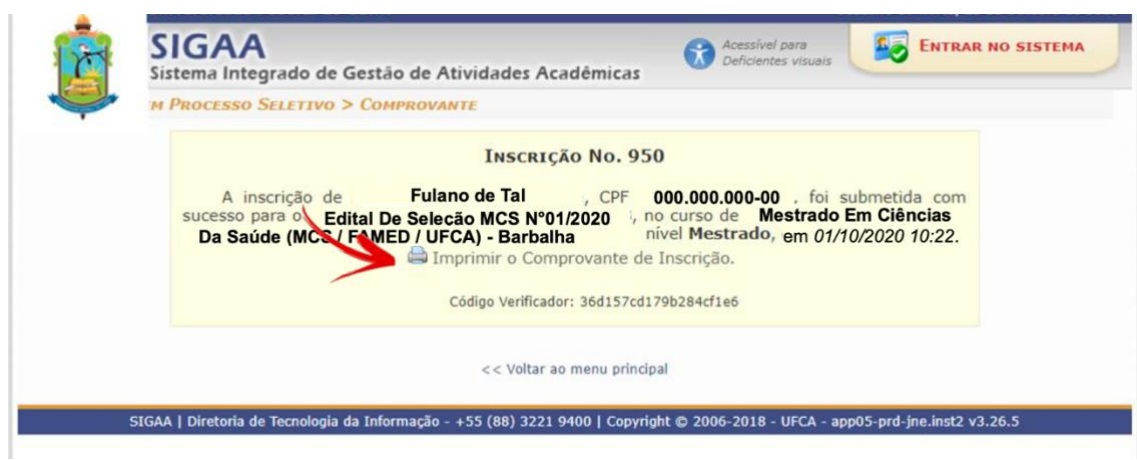

7. Acesse o site Forms-UFCA [\(https://forms.ufca.edu.br/](https://forms.ufca.edu.br/) ) e clique na opção **Inscrição: Edital N°01/2021 Mestrado em Ciências da Saúde (MCS),** que estará disponível do dia 01/11/2021 atéo dia 20/11/2021**.** Preencha o Formulário com os dados solicitados e faça o *upload* dos documentos exigidos (consulte o edital), incluindo o Comprovante de Inscrição no SIGAA (em formato PDF).Para concluir sua inscrição clique em ENVIAR.

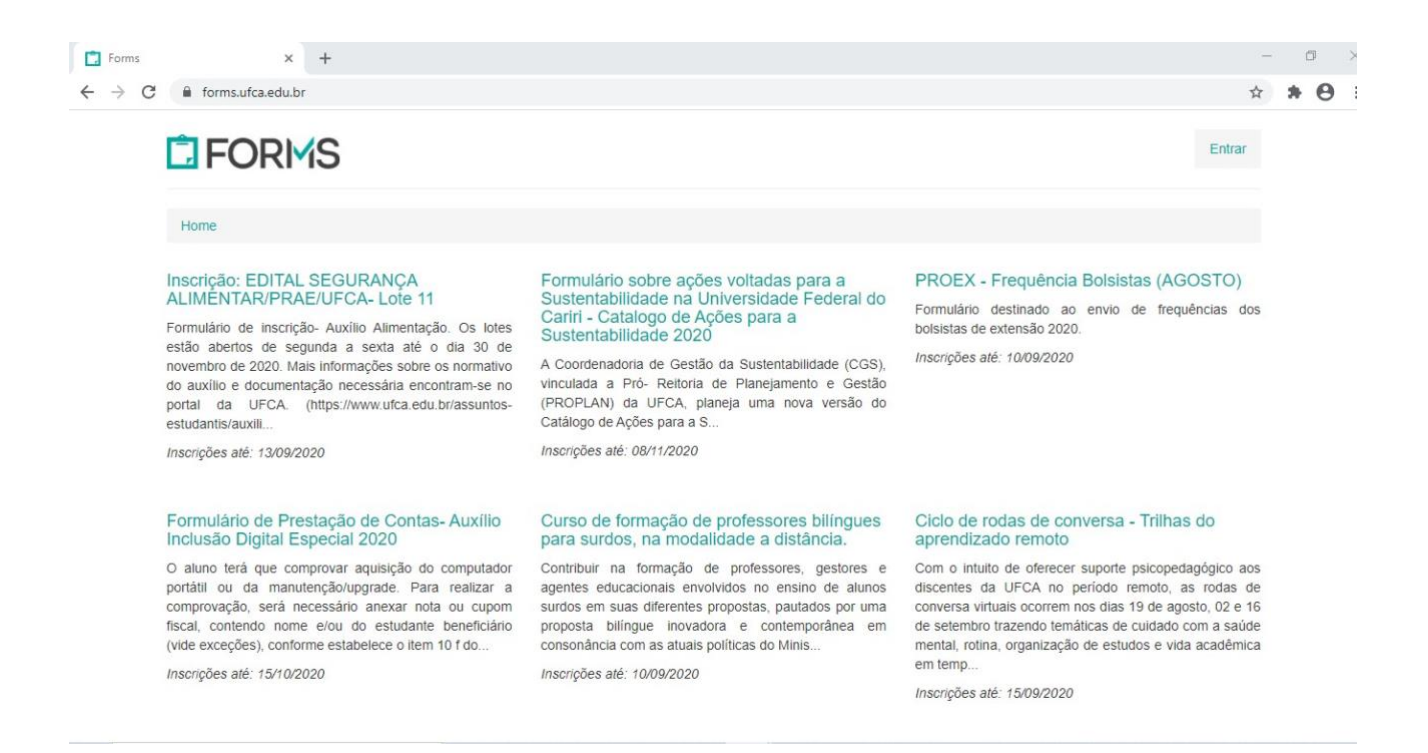

**OBS:** Acompanhe no site do Mestrado [\(http://mcs.ufca.edu.br/](http://mcs.ufca.edu.br/)) o resultado do Deferimento das inscrições pela Comissão de Seleção (24/11/2021) e outras informações referentes ao **processo seletivo**.